# **Publicar seu projeto para Android**

Partindo da premissa que seu projeto mobile foi finalizado, esse tutorial irá mostrar o passo a passo de como assinar e gerar o arquivo compilado da sua aplicação e, em seguida, publicar seu aplicativo na loja oficial do Android, o Google Play.

A partir de agosto de 2021, o Google Play mudou o seu formato de arquivo compilado e não aceita mais o formato \*.apk, o formato padrão agora é o bundle (\*.abb). Veja mais detalhes sobre essa mudança na [documentação oficial](https://developer.android.com/guide/app-bundle).

De forma resumida, os passos que veremos nesse tutorial são:

- Criar uma chave de upload e a vincular com o futuro arquivo \*.aab;
- Os passos obrigatórios para publicar a \*.aab no Google Play:
	- Criar app, definir descrição, gerenciar traduções, adicionar recursos gráficos, categorizar o app, e-mail de contato e política de privacidade própria;
	- o Informar a versão do app;
	- Aplicar preço, disponibilizar os países, concordar com as diretrizes e leis;
	- Responder questionário e calcular classificação;
	- Definir faixa etária;
	- Publicar a versão do \*.aab.

# <span id="page-0-0"></span>Pré-requisitos

Antes de começar a seguir os passos do tutorial é preciso ter certeza de que se tem um ambiente minimamente preparado para reproduzir o exemplo. Abaixo estão os requisitos principais.

#### **Requisitos:**

- 1. Projeto do tipo mobile criado. Caso haja dúvidas de como criar esse tipo de projeto acesse a documentação [Criar projeto](https://docs.cronapp.io/display/CRON2/Criar+projeto).
- 2. Possuir uma [conta de desenvolvedor](https://play.google.com/apps/publish/signup/) do Google Play para poder realizar as etapas necessárias de publicação do aplicativo.

# <span id="page-0-1"></span>Central de políticas do desenvolvedor

Apesar da facilidade de publicação de aplicativos no Google Play, os desenvolvedores precisam estar cientes sobre as [políticas do Google Play](https://play.google.com/intl/pt-BR/about/developer-content-policy/) para que não haja futuros problemas e, por isso, recomendamos fortemente que você as leia.

# <span id="page-0-2"></span>Gerar chave, configurar e compilar

Com o projeto finalizado, agora é o momento de criar a chave de upload, realizar a compilação da aplicação para Android e baixar o arquivo bundle. Para isso, acesse o **Botão do menu do sistema > Dispositivos Móveis > Configurações**,

| Projeto<br>$\checkmark$                   | Equipe $\sim$              | 66<br>Espaço de Trabalho $\sim$ Ajuda $\sim$<br>$\mathsf{x}$ |  |  |  |  |
|-------------------------------------------|----------------------------|--------------------------------------------------------------|--|--|--|--|
| 目<br>ନ୍ମ<br>三<br>日や                       | @ Configuração ×<br>(2)    |                                                              |  |  |  |  |
| Modo Avancado                             | Aplicativo<br>Android      | <b>IOS</b>                                                   |  |  |  |  |
|                                           | Pacote ID                  | io.cronapp.apps.getstarted                                   |  |  |  |  |
| <b>E</b> Arquivo<br>$\mathbf{v}$          | Nome                       | Get Started                                                  |  |  |  |  |
| Editor<br>P<br>$\mathbf{\bar{}}$          | Descrição                  | Get_Started                                                  |  |  |  |  |
| $\mathbf{\bar{}}$<br>$\mathbb{C}$ Plugin  | E-mail                     | email@email.com                                              |  |  |  |  |
| Executar<br>$\mathbf{\bar{}}$<br>▷        | WebSite                    | http://cronopp.io                                            |  |  |  |  |
| ※ Ferramentas<br>$\rightarrow$            | Autor                      | João Souza                                                   |  |  |  |  |
| ีฬิ Deplou<br>$\rightarrow$               | Versão                     | 100                                                          |  |  |  |  |
| Dispositivos Móveis<br>$\rightarrow$<br>Π | Tipo de Compilação         | ന<br>debug                                                   |  |  |  |  |
| Compilar<br>$\rightarrow$                 | fcone                      | res/icon.png                                                 |  |  |  |  |
| <b>D</b> Executar<br>$\rightarrow$        | Abertura                   | res/screen.png                                               |  |  |  |  |
| Gerar Projeto Nativo >                    | URL do Servidor (produção) | https://app-26-236-10924.ide.cronapp.io/                     |  |  |  |  |
| ↓ Limpar Workspace                        |                            |                                                              |  |  |  |  |
| <b><i>C</i></b> Configurações             |                            |                                                              |  |  |  |  |
|                                           |                            |                                                              |  |  |  |  |

**Figura 1.1 - Janela de configuração dos dispositivos móveis**

#### **Nessa página**

- [Pré-requisitos](#page-0-0)
- [Central de políticas do](#page-0-1)  [desenvolvedor](#page-0-1)
- [Gerar chave, configurar e](#page-0-2)  [compilar](#page-0-2)
	- o Geração da chave [para assinar o APP](#page-1-0)
	- o [Compilação](#page-2-0)
- Publicando APP no Google [Play Console](#page-3-0)
	- [Detalhes do APP](#page-3-1)
		- [Versão do APP](#page-8-0)
		- [Aplicação de preços](#page-10-0)  [e distribuição](#page-10-0)
		- [Classificação do](#page-11-0)
		- [aplicativo](#page-11-0) [Conteúdo do](#page-13-0)
		- [aplicativo](#page-13-0) o [Publicando o app](#page-14-0)
		- [Status final](#page-15-0)
		-

#### **Veja também**

- [Compilação Remota iOS](https://docs.cronapp.io/pages/viewpage.action?pageId=204833747)
- [Testar e publicar seu projeto](https://docs.cronapp.io/pages/viewpage.action?pageId=145490734)  [para iOS \(iPhone / iPad\)](https://docs.cronapp.io/pages/viewpage.action?pageId=145490734)

A aba **Aplicativo** possui campos de informações da aplicação. É importante ficar atento aos campos **Tip o de Compilção** e **URL do Serviço (Produção)**.

- A opção selecionada no campo **Tipo de Compilação** (destaque 1 da figura 1.1) irá influenciar as configurações exibidas na aba **Android** (destaque 2 da figura 1.1). Dessa forma, ao configurar o conteúdo da aba **Android** (2) com a opção "debug" selecionada no campo **Tipo de Compilação** (1) e depois alterar de "debug" para "release", o conteúdo da aba **Android** (2) estará vazio, pois ainda não foi feita uma configuração específica para o tipo de compilação "release" (1). Dessa forma, alterne o campo **Tipo de compilação** (1) para "release".
- $\bullet$ Já o campo **URL do Serviço (Produção)** deve indicar o endereço do servidor (domain) que se comunica com sua aplicação mobile.

Acesse o tópico "Aba Aplicativo" na documentação [Menu Dispositivos Móveis](https://docs.cronapp.io/pages/viewpage.action?pageId=211452918) para detalhes sobre os demais campos.

# <span id="page-1-0"></span>Geração da chave para assinar o APP

O sistema Android exige que as aplicações desenvolvidas possuam assinaturas digitais com certificados para que elas sejam instaladas ou atualizadas.

## **Criar chave utilizando o Cronapp**

Na janela de **Configuração** do dispositivo móvel (figura 1.1), clique na aba **Android** e no botão **Criar novo...** para abrir a janela que irá gerar a chave (Figura 1.1.2).

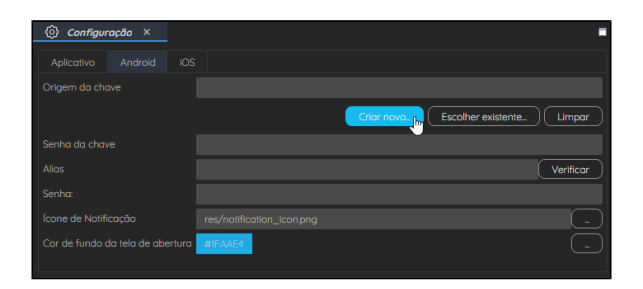

**Figura 1.1.1 - Janela de configuração dos dispositivos móveis**

Fique atento a opção selecionada no campo **Tipo de compilação** (Aba aplicativo - destaque 1 da figura 1.1), as alterações feitas aqui estarão vinculadas a opção selecionada lá.

A janela de criação apresenta três seções (Figura 1.1.2), uma para definir o nome do arquivo binário, a outra, para definir a chave propriamente dita e, a última, os dados que serão apresentados no certificado.

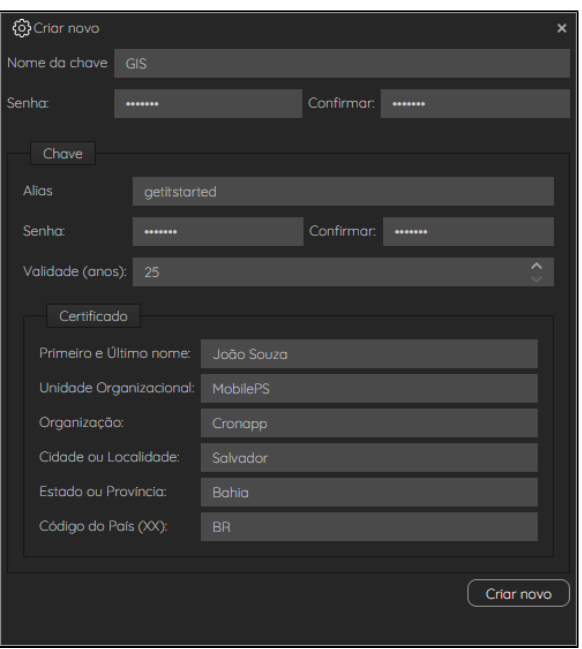

**Figura 1.1.2 - Criar arquivo binário e chave**

Preencha os campos dessa janela com os dados necessários. É importante destacar que as senhas dos campos **Nome da chave** e **Alias** precisam ser a mesma. Para mais informações dos campos dessa janela, consulte o tópico "Criar nova chave" da documentação [Menu Dispositivos Móveis.](https://docs.cronapp.io/pages/viewpage.action?pageId=211452918) Atribuída todas as informações nos campos, salve através do botão **Criar novo** (Figura 1.1.2).

Com a chave criada, agora será feito a parte de vinculação com seu aplicativo na janela de configuração (Figura 1.1.3). Primeiro, escolha o arquivo binário no botão **Escolher existente** (1 da Figura 1.1.3) para abrir a janela que mostrará todos os arquivos binários criados nesse projeto e dê um duplo clique no arquivo desejado (2 da Figura 1.1.3) para adicionar o endereço dessa chave no campo **origem da chave** . Após essa ação, insira a senha desse arquivo binário no campo **senha da chave**, o **alias** da chave e a sua **senha** correspondente. Por fim, clique em salvar (3).

| Projeto $\sim$                   |                  | Equipe $\sim$ Espaço de Trabalho $\sim$      | Ajuda $\vee$ | đ                     | <b>個 ×</b>   |
|----------------------------------|------------------|----------------------------------------------|--------------|-----------------------|--------------|
| {ତ୍ରି}<br>Configuração ×         |                  |                                              |              | ൫                     | г            |
| iOS<br>Aplicativo<br>Android     |                  |                                              |              |                       |              |
| Origem da chave                  |                  | src/main/mobileapp/certs/GIS.jks             |              |                       |              |
|                                  |                  | Criar novo                                   |              | Escolher existente.   | 11<br>Limpar |
| Senha da chave                   | -------          | Q Selecione o arquivo                        |              | $\boldsymbol{\times}$ |              |
| Alias                            | getitstarted     | $\alpha$                                     |              |                       | Verificar    |
| Senha:                           |                  | $\blacktriangleright$ GIS jks $\binom{2}{2}$ |              |                       |              |
| Ícone de Notificação             | res/notification |                                              |              |                       |              |
| Cor de fundo da tela de abertura | #1FAAE4          |                                              |              |                       |              |
|                                  |                  |                                              |              |                       |              |
|                                  |                  |                                              |              |                       |              |
|                                  |                  |                                              |              |                       |              |

**Figura 1.1.3 - Vincular chave ao projeto**

Acesse a [documentação oficial](https://developer.android.com/studio/publish/app-signing?hl=pt-br) para entender como funciona o processo de assinatura digital do bundle.

# <span id="page-2-0"></span>Compilação

Após realizar as configurações na etapa anterior, vamos compilar o projeto seguindo os passos abaixo.

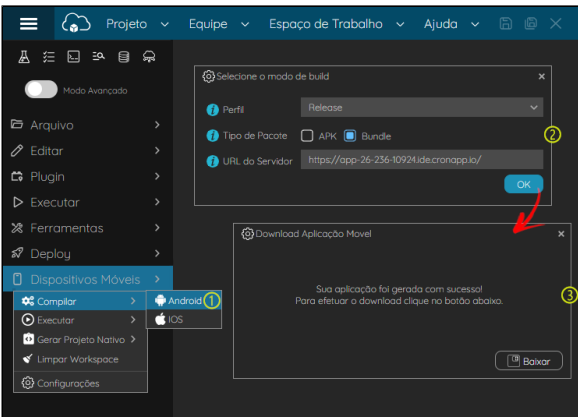

**Figura 1.2 - Gerando a aplicação Android no Cronapp**

- 1. No selecione **Botão do menu do sistema > Dispositivos Móveis > Compilar > Android**.
- 2. Janela **Selecione o modo de build**:
	- **Perfil**: permite selecionar o tipo de Compilação. A opção selecionada faz referência as configurações dos dispositivos móveis.
		- **debug**: permite exportar apenas para o tipo de pacote APK.
		- **release**: permite exportar para os tipos de pacote APK e Bundle (\*.aab).
	- **Tipo de Pacote**: define a extensão do arquivo \*.apk ou \*.aab.
	- $\bullet$ **URL do Servidor**: exibe o endereço do servidor da aplicação, para alterar, acesse as configurações dos dispositivos móveis (figura 1.1).
- 3. Aguarde alguns minutos para gerar o pacote e, em seguida, clique em **Baixar** para iniciar o download do conteúdo compactado no formato \*.zip.

#### Observação

As aplicações Android desenvolvidas pelo Cronapp, por padrão, são compatíveis para suportar a versão 7.0 (Nougat - API 24) ou superior.

É possível, no entanto, alterar e definir uma versão mínima de compatibilidade diferente. Porém, essa redução pode gerar incompatibilidades, visto que alguns plugins e recursos usados no Cronapp não oferecerem suporte para versões abaixo da 7.0 (Nougat - API 24).

Ainda assim, caso queira alterar a versão mínima da sua aplicação, será necessário acrescentar ou editar o elemento abaixo no arquivo config.xml (Endereço: src/main/mobileapp/config.xml).

```
<platform name="android">
         <preference name="android-minSdkVersion" value="24" />
          ...
</platform>
```
Para mais detalhes sobre a alteração de versões, acesse as documentações oficiais do [Apache Cordova](https://cordova.apache.org/docs/en/10.x/config_ref/index.html) e do [Android](https://developer.android.com/guide/topics/manifest/uses-sdk-element).

# <span id="page-3-0"></span>Publicando APP no Google Play Console

Após logar no [Google Play Console](https://accounts.google.com/signin/v2/identifier?service=androiddeveloper), a janela principal listará todos os aplicativos publicados por você, o status atual, a data de última atualização etc.

## <span id="page-3-1"></span>Detalhes do APP

#### **Criar o app**

O primeiro passo para realizar a publicação é clicar no botão **CRIAR APP**, onde será aberta uma janela para definir o nome para seu aplicativo e o idioma padrão (Figura 2.1.1); por fim, clique em **CRIAR** para os próximos passos.

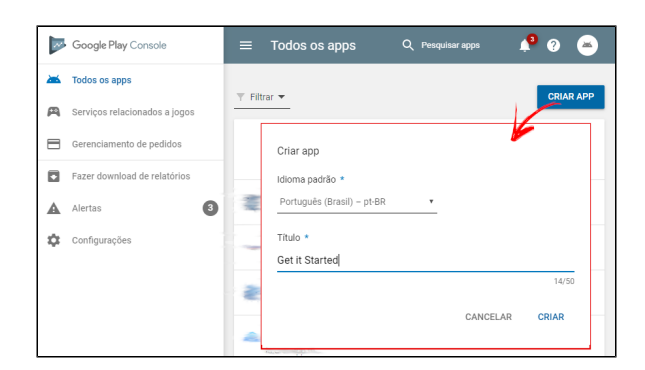

**Figura 2.1.1 - Criar APP**

## **Descrição e gerenciar traduções**

Após criar o app, será aberta uma janela da aba **Detalhes do app** para realizar a descrição do seu aplicativo no qual ele será exibido no Google Play. Há dois campos de descrição, **Breve descrição** e **De scrição completa** (Figura 2.1.2.1). Apesar de ambas as labels serem autoexplicativas, o campo **Breve descrição** é a que aparece para os usuários na página de detalhes no Google Play; o campo **Descrição completa** é o que mostra ao usuário quando ele expande o campo breve descrição.

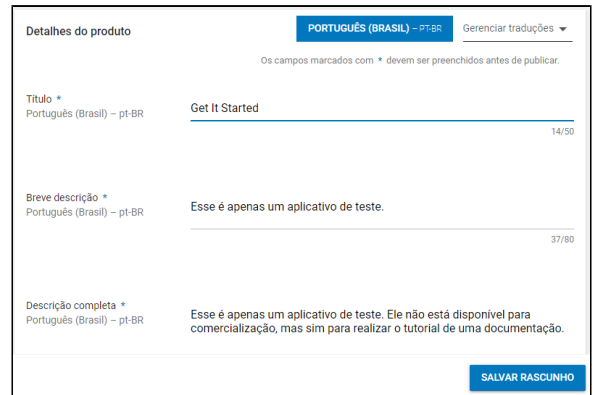

**Figura 2.1.2.1 - Descrição do aplicativo**

Nessa tela você pode adicionar outros idiomas, no qual você tem a opção de comprar as traduções dos campos da descrição ou você mesmo pode adicioná-las (Figura 2.1.2.2).

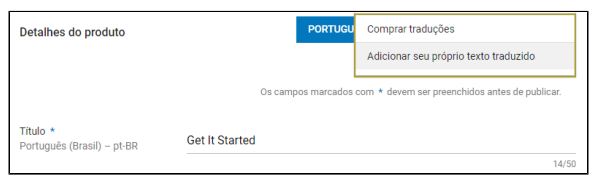

**Figura 2.1.2.2 - Adicionar traduções**

#### **Recursos gráficos**

Nessa etapa será feito a adição do ícone de alta resolução, das capturas de tela e dos vídeos promocionais do aplicativo (se houver). O ícone de alta resolução é um campo obrigatório e de acordo com a descrição do Google ele não faz a substituição do ícone do app e sim ele fideliza esse ícone em uma versão maior. Esse ícone deve ter uma resolução de 512 x 512 do formato PNG (Figura 2.1.3.1).

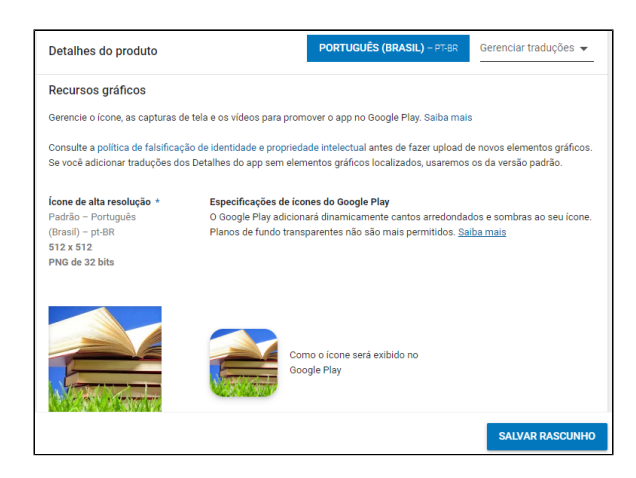

**Figura 2.1.3.1 - Adicionar ícone de alta resolução**

As capturas de telas também são campos obrigatórios para realizar a publicação do seu aplicativo (Figura 2.1.3.2), são necessários no mínimo duas capturas e no máximo de 8. Para que seu aplicativo seja qualificado para ser utilizado em tablets, também devem ser feitos capturas de tela para ele em tablets. Isso também vale para Wear OS e Android TV.

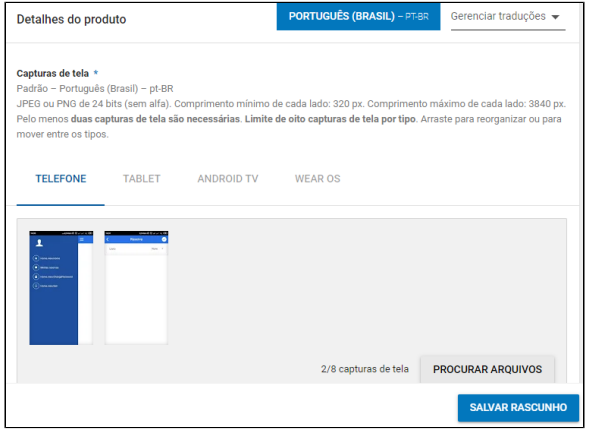

**Figura 2.1.3.2 - Adicionar capturas de tela do app**

A próxima etapa adicionaremos o gráfico de recursos, um item obrigatório para você publicar seu aplicativo. Esse gráfico é exibido antes das capturas de tela na descrição do Google Play. O gráfico promocional é usado somente para versões do Android anteriores ao 4.0. O banner TV deve ser inserido quando seu aplicativo for compatível com o Android TV - ele servirá com o ícone do aplicativo no Android TV. Caso seu aplicativo seja compatível com **Daydream**, será necessário adicionar uma imagem estereoscópica de 360°.

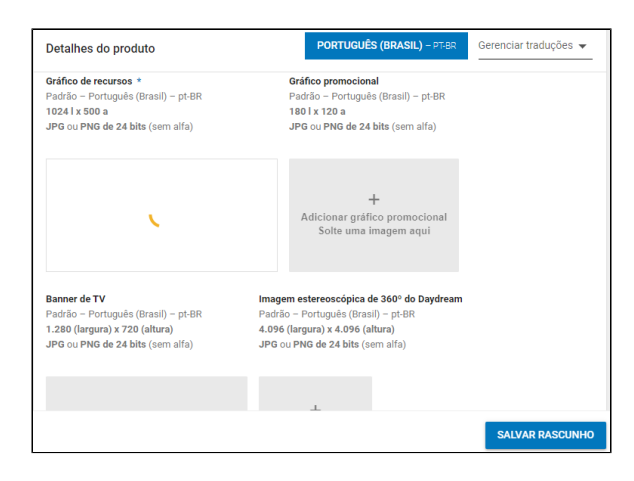

**Figura 2.1.3.3 - Adicionar gráfico de recursos**

Também é possível adicionar um vídeo, no entanto ele deverá estar hospedado no YouTube (Figura 2.1.3.4).

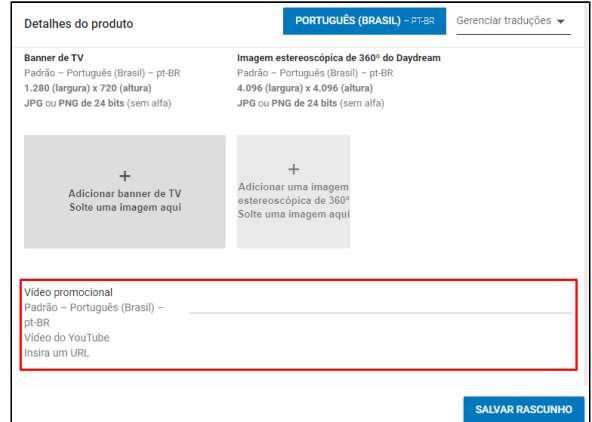

**Figura 2.1.3.4 - Campo para adicionar link do vídeo no YouTube**

.

## **Categorização do app**

Nessa etapa, você irá escolher que o tipo do seu aplicativo, se ele é **Apps** ou **Jogos**. Após, você definirá a categoria referente ao tipo do seu aplicativo (Figura 2.1.4.1).

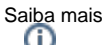

Para saber mais sobre as categorias existentes no Google Play, acesse o [link](https://support.google.com/googleplay/android-developer/answer/113475?hl=pt-BR).

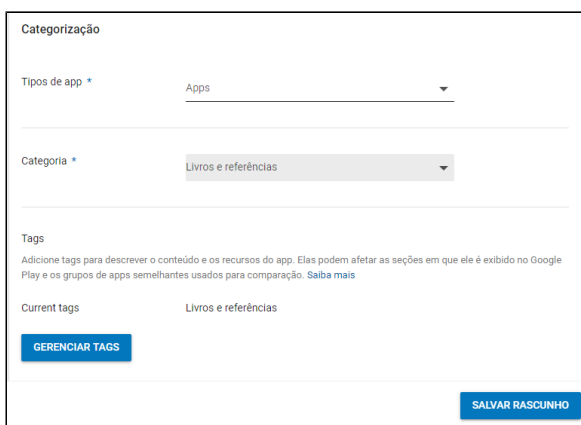

**Figura 2.1.4.1 - Tipos de app e categorias**

Além disso, é possível adicionar tags a sua aplicação. Clique em **gerenciar tags** (Figura 2.1.4.1) para abrir a janela de tags (Figura 2.1.4.2). Caso você não tenha salvado o rascunho, será mostrado um *popup* informando que você perderá tudo - então, sempre o salve (clicando no botão **salvar rascunho**).

Com o rascunho salvo, você será redirecionado para a página de tags (Figura 2.1.4.2), no qual poderá adicionar as tags disponíveis - com o máximo de cinco tags. Após selecionar as tags - se desejar, pois não é obrigatório - clique na seta (1 da Figura 2.1.4.2) para voltar a página de criação do app.

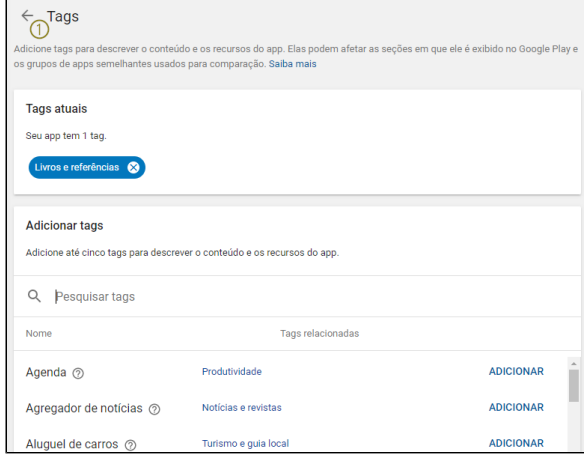

**Figura 2.1.4.2 - Janela de tags** .

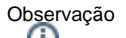

Abaixo do campo de tags tem o campo **Classificação de conteúdo.** Ele será abordado mais a frente, então não se preocupe com ele no momento.

## **Detalhes do contato**

No caso de detalhes do contato, o Google exige que você forneça um e-mail para que os usuários entrem em contanto com você. Os campos site e telefone são opcionais (Figura 2.1.5).

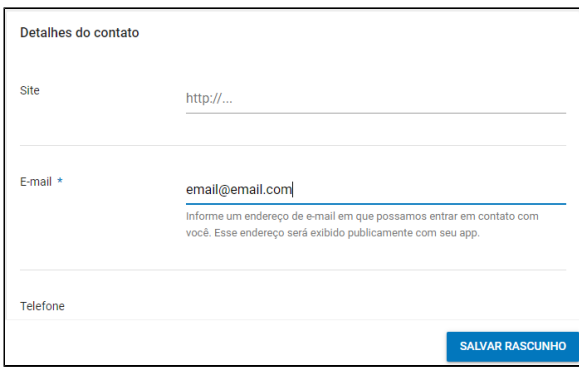

**Figura 2.1.5 - Campos de informações de contato**

#### **Política de privacidade própria**

Caso você tenha uma política de privacidade para seu aplicativo, você pode inserir a URL no campo **polí tica de privacidade**. Caso não tenha, assinale a opção **Não enviar o URL da política de privacidade no momento** (Figura 2.1.6).

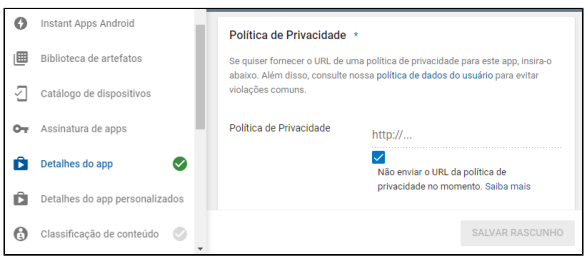

**Figura 2.1.6 - Política de privacidade própria**

Após, salve o rascunho e perceba que no menu lateral, um sinal de verificação será mostrado na aba **det alhes do app**. Ele informa que a etapa foi concluída com sucesso.

# <span id="page-8-0"></span>Versão do APP

Finalizado os detalhes do app, agora é hora de fazer o upload do bundle. Nisso, clique em **versões de apps** e escolha a versão desejada.

- **Faixa de produção (Produção):** nessa opção o aplicativo será disponibilizado no Google Play para todos os usuários dos países selecionados;
- **Faixa aberta (Beta):** nessa opção o aplicativo pode ser testado por mais usuários antes que seu app seja colocado em produção. Nessa fase, seu app estará disponível no Google Play mas com a sinalização de que é um aplicativo beta. Em teoria, essa fase ocorre depois da fase alfa;
- **Faixa fechada (Alfa):** nessa opção o aplicativo pode ser testado por um grupo de usuários antes que seu app seja colocado em produção. Nessa fase, você deverá informar quais usuários irão testar seu aplicativo, seja pelo endereço de e-mail ou por grupos do Google;
- **Faixa de teste interno (Teste interno):** nessa opção o aplicativo será testado por um grupo mais específico de usuários e será distribuído rapidamente para eles.

Então, para publicar seu aplicativo no Google Play de forma a comercializar, você irá selecionar a **faixa de produção** - ou seja, clique em **gerenciar** para seguir as próximas etapas (Figura 2.2.1).

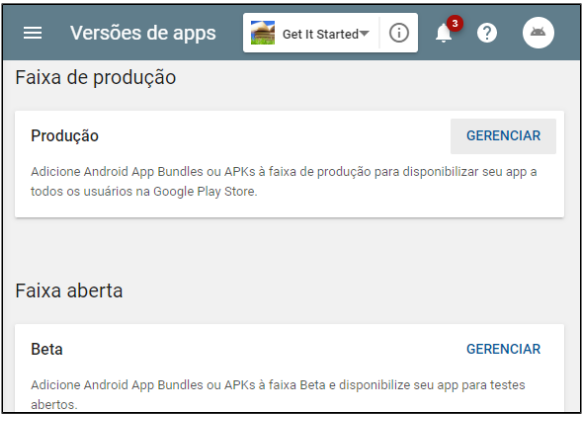

**Figura 2.2.1 - Gerenciar em produção**

Após clicar em gerenciar, você será redirecionado para tela de criar versão. Caso seja a primeira versão para esse aplicativo, somente irá mostrar a opção **criar uma versão** (Figura 2.2.2). Se não, será mostrada uma lista com as outras versões criadas e o botão para criar versão. Então, clique em **Criar uma versão** para ser redirecionado para a tela de upload do arquivo \*.aab.

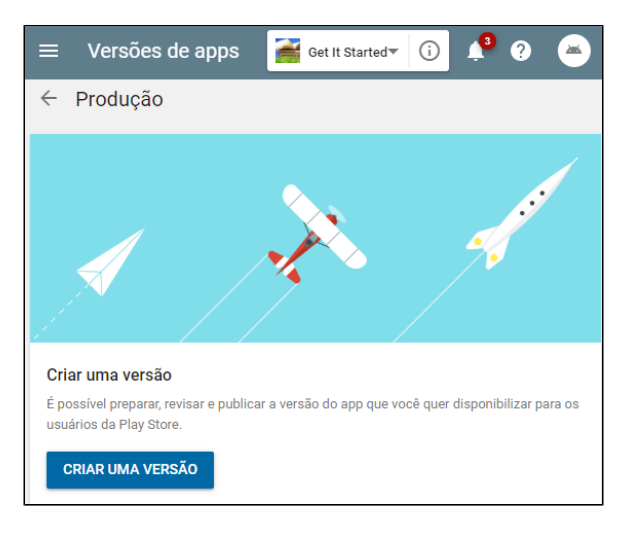

**Figura 2.2.2 - Criar versão**

Nesse momento, a página irá mostrar a janela para fazer o upload do Bundle (Figura 2.2.3). Clique em **pr ocurar arquivos** para abrir a janela de busca do seu Sistema Operacional e selecionar o arquivo \*.aab.

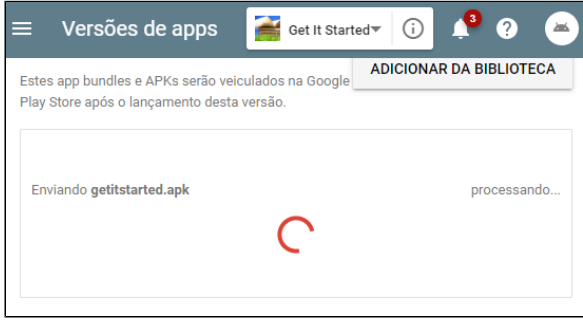

**Figura 2.2.3 - Upload da aplicação**

Quando o processamento finalizar, desça a tela para ir para a próxima parte - adicionar o nome da versão do seu aplicativo (Figura 2.2.4). Esse nome somente será usado no Play Console.

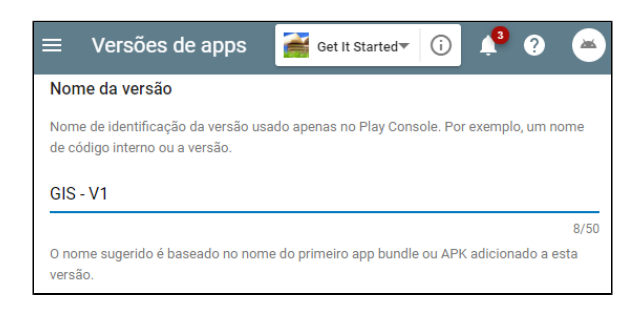

**Figura 2.2.4 - Nome da versão da aplicação**

Por fim, informe dentro das tags do idioma (Figura 2.2.5) sobre as novidades que seu app traz. Cada idioma adicionado no aplicativo irá apresentar suas tags nesse campo.

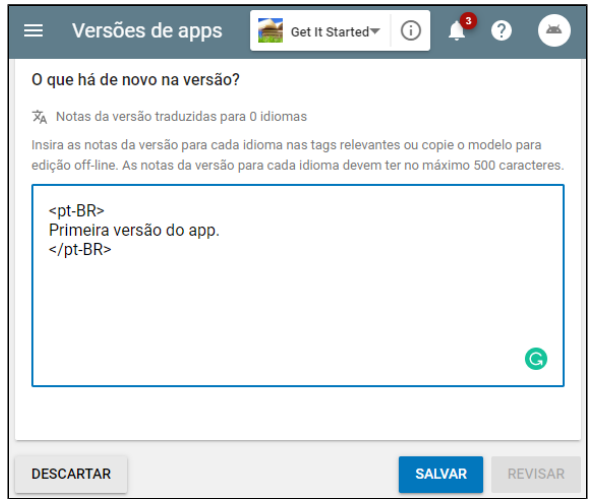

**Figura 2.2.5 - Texto para informar as novidades**

Por fim, salve as configurações para terminar essa etapa. Verifique se a aba atualizou o ícone de verificação, para assim mostrar que a etapa de versão de app foi concluída com sucesso.

# <span id="page-10-0"></span>Aplicação de preços e distribuição

Nessa etapa iremos indicar quais países esse aplicativo estará disponível, assim como se ele irá apresentar propagandas e se o seu aplicativo é gratuito ou pago. Caso ele seja pago, é preciso configurar uma [conta de comerciante](https://support.google.com/googleplay/android-developer/answer/7161426?hl=pt-BR).

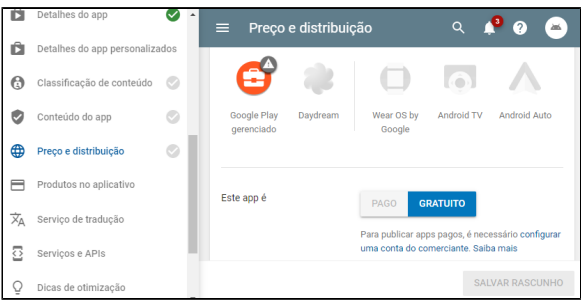

#### **Figura 2.3.1 - Definindo a gratuidade do app**

Agora iremos definir quais países seu aplicativo estará disponível. Além disso, é possível definir também quais operadoras terão uma distribuição limitada clicando no texto **opções de operadora**.

#### Observação

É possível que algumas operadoras não estejam listadas.

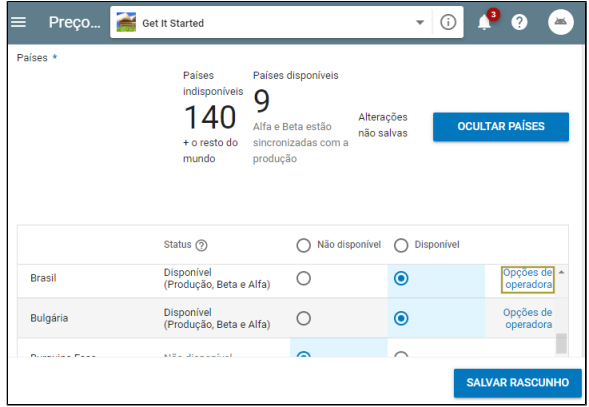

**Figura 2.3.2 - Selecionando os países**

Após selecionar os países, você deve informar se seu app contém anúncios ou não. O Google tem uma política sobre aplicativos que possuem anúncios, que mesmo que seja esse seu caso ou não, é bom se manter informado: [política de anúncios.](https://support.google.com/googleplay/android-developer/answer/9857753?hl=pt-BR&sjid=12178572725806458289-SA)

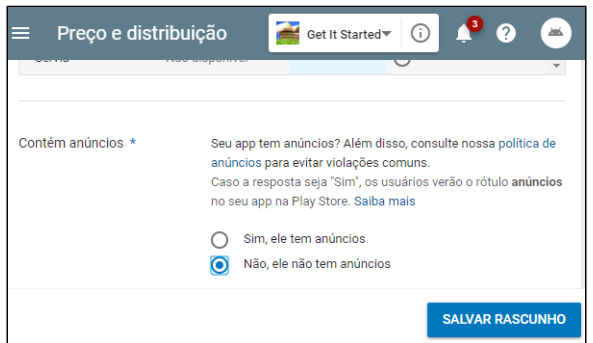

**Figura 2.3.3 - Definindo se o app tem anúncios**

Os últimos campos obrigatórios para publicação do seu aplicativo são concordar com as diretrizes de conteúdo e as leis de exportação dos EUA.

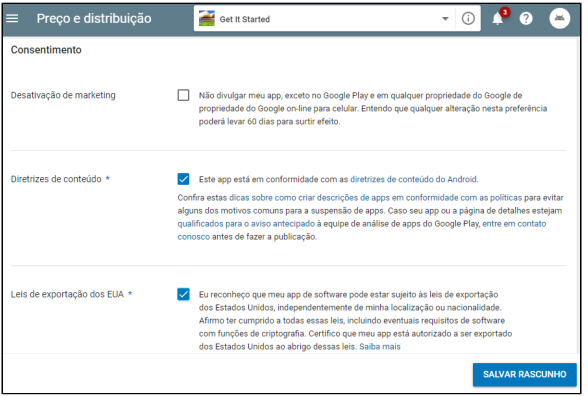

**Figura 2.3.4 - Concordando com as diretrizes e leis de exportação dos EUA**

<span id="page-11-0"></span>Classificação do aplicativo

Clique em **classificação de conteúdo** na aba do menu lateral, pois nessa etapa iremos responder um questionário para calcular a classificação do seu aplicativo, mas primeiro é preciso fornecer um endereço de e-mail (Figura 2.4.1).

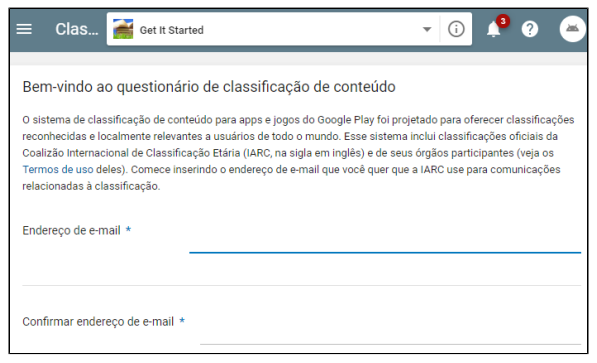

**Figura 2.4.1 - Fornecer e-mail**

Após, selecione a categoria que seu aplicativo se enquadra (Figura 2.4.2), responda as perguntas e as salve.

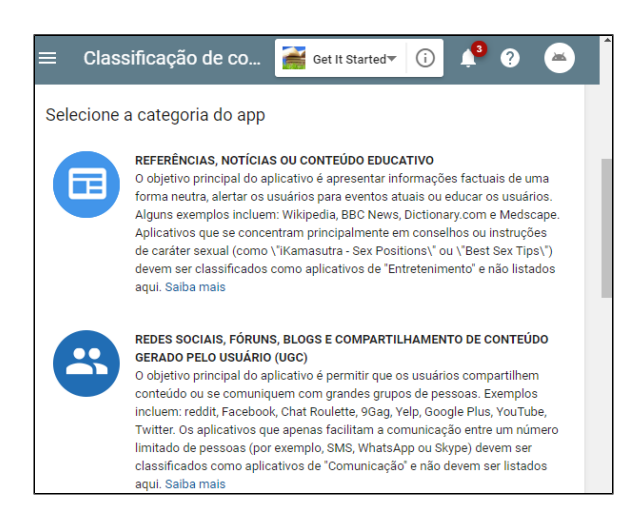

**Figura 2.4.2 - Algumas classificações disponíveis**

Quando as respostas forem salvas, o botão para **calcular classificação** será disponibilizado e o Google irá dá a resposta dessa classificação (Figura 2.4.3).

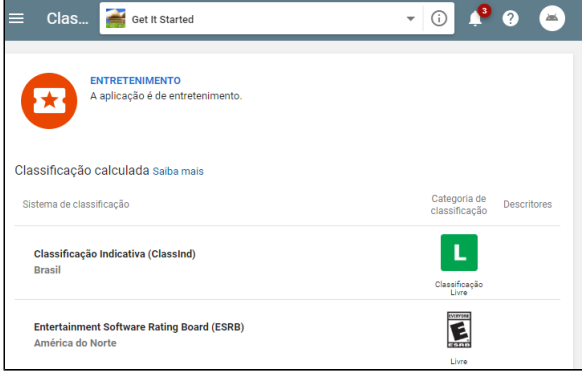

**Figura 2.4.3 - Classificação do seu app de acordo com alguns países**

# <span id="page-13-0"></span>Conteúdo do aplicativo

Para essa etapa, iremos realizar as etapas para classificar o conteúdo do aplicativo de acordo com o público-alvo e entre outras coisas. Clique em **iniciar** (Figura 2.5.1) para começar.

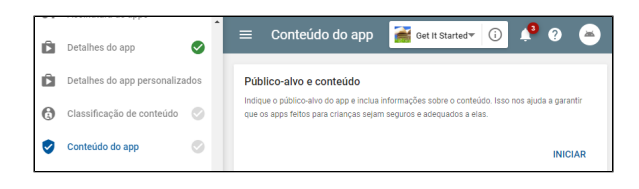

**Figura 2.5.1 - Iniciar questionário de classificação**

A parte mais importante é a faixa etária do público para qual seu aplicativo é destinado (Figura 2.5.2). Caso ele possa ser utilizado para menores de 13 anos, seu aplicativo precisa ter uma política de privacidade para esse público alvo - e isso inclui também a categoria com qual seu aplicativo foi previamente selecionado. Após escolher a faixa etária, clique em **próximo**.

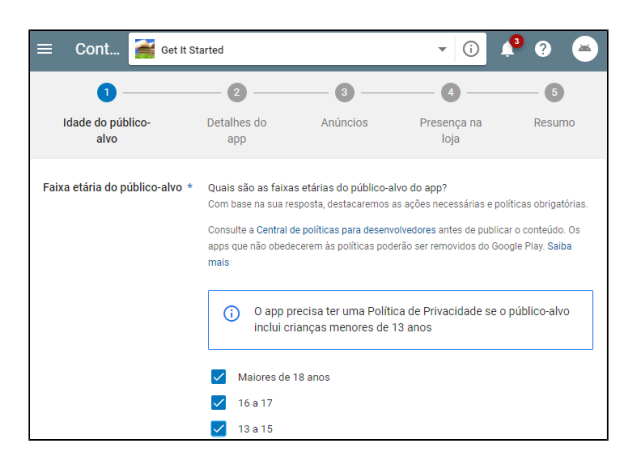

**Figura 2.5.2 - Faixa etária do público-alvo**

Perceba que algumas etapas foram puladas e isso se deve ao fato de que elas eram relacionadas se o público-alvo do app fosse para menor de 13 anos. Se esse for o seu caso, você deverá preenchê-las.

Na etapa 4, será perguntado se seu aplicativo causa algum tipo de atratividade ou interesse para crianças (Figura 2.5.3).

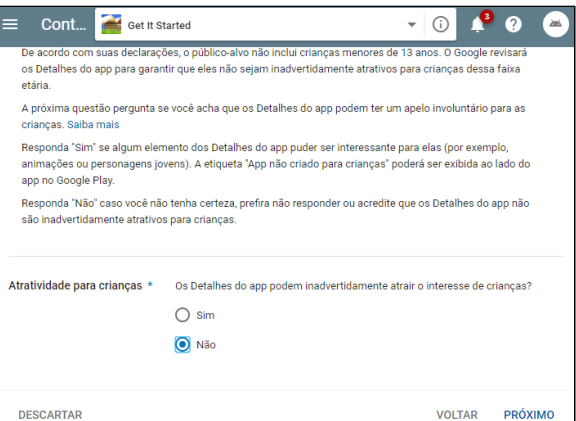

#### **Figura 2.5.3 - Atratividade do aplicativo**

Clique em **próximo** e em **enviar** (Figura 2.5.4), e assim é concluída a etapa. Novamente, verifique se o ícone de verificação foi atualizado.

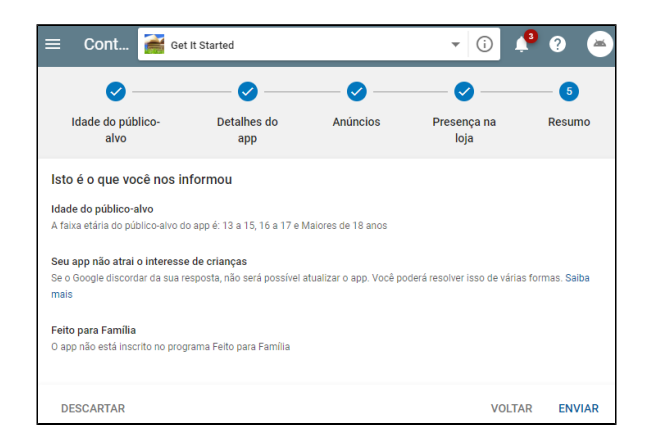

**Figura 2.5.4 - Última etapa do conteúdo do app**

# <span id="page-14-0"></span>Publicando o app

Para finalizar, agora iremos finalmente realizar a publicação. Então, clique em **versões de apps** e clique em **editar versão** (Figura 2.6.1).

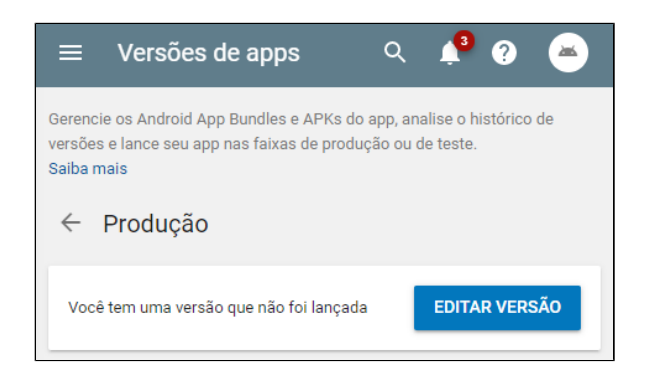

**Figura 2.6.1 - Editar versão não lançada**

Após, clique no botão **revisar** (Figura 2.6.2).

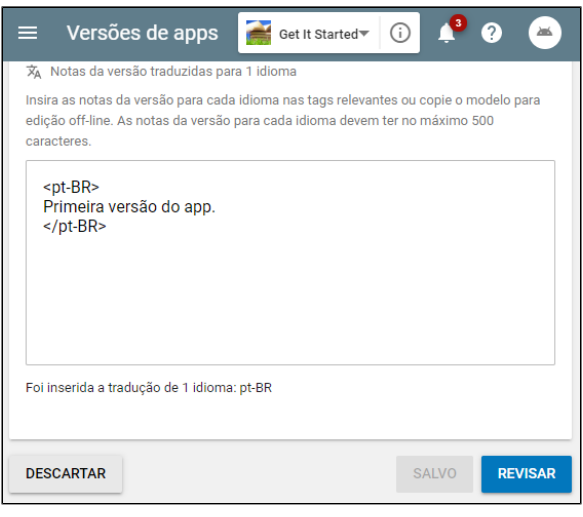

**Figura 2.6.2 - Revisar**

E, por fim, clique em **iniciar lançamento para produção** para assim você realizar a publicação do seu app (Figura 2.6.3). Após clicar, seu app ficará em espera para que o Google avalie, normalmente levam 48 horas e caso seja aprovado, seu aplicativo estará no Google Play (Figura 2.6.4).

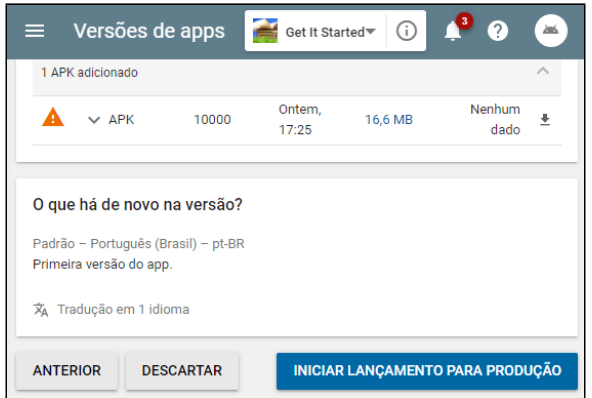

**Figura 2.6.3 - Iniciar lançamento para produção**

## <span id="page-15-0"></span>Status final

Terminada às 48h, sua aplicação será publicada no Google Play (Figura 2.7.1).

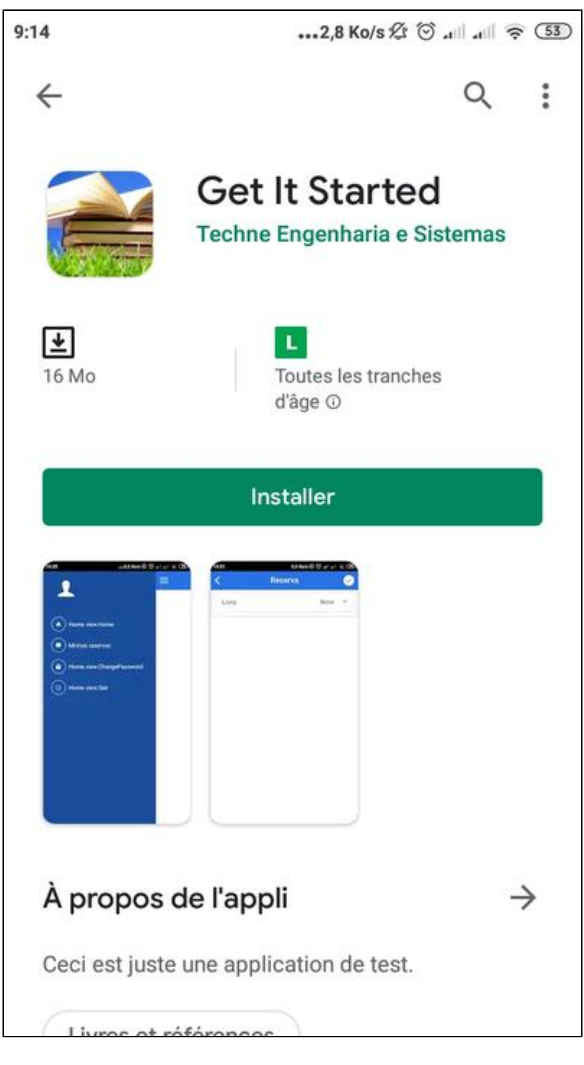

**Figura 2.7.1 - Aplicativo no Google Play**

Além disso, é possível você acompanhar o seu status no Play Console na aba **Todos os apps** (Figura 2.7.2).

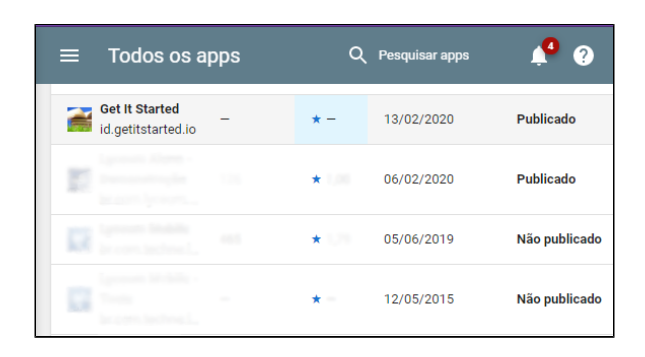

**Figura 2.7.2 - Todos os apps no Play Console**